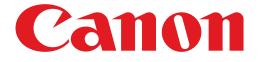

# PIXMA MG6300 series Setup Guide

© CANON INC. 2012

# **Setup Guide**

This guide provides information for setting up a network connection for the printer.

#### **Network Connection**

## Wireless Connection

Preparation for Connection Printer Setup Setup Procedure Selection Push Button Method Standard setup WPS Other setup (Advanced setup) Disable WEP WPA/WPA2

## Wired Connection

Preparation for Connection Cable Connection Printer Setup

Character Entry

Troubleshooting

## **Network Connection**

## **Wireless Connection**

### Preparation for Connection

#### **Before Starting Wireless Connection Setup**

 Make sure that the printer is turned on. If the power is on, the POWER lamp (A) will be lit.

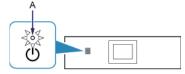

#### **Notes on Wireless Connection**

Make sure that the computer is connected to the access point (A) (or wireless network router) you want to connect your
printer to.

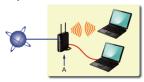

- The configuration, router functions, setup procedures and security settings of the network device vary depending on your system environment. For details, refer to the manual of your network device or contact its manufacturer.
- Check if your device supports IEEE802.11n, 802.11g or 802.11b.
- If your device is set to the "IEEE802.11 n only" mode, WEP or TKIP cannot be used as a security protocol. Change the
  security protocol for your device to something other than WEP and TKIP or change the setting to something other than
  "IEEE802.11 n only."
- For office use, consult your network administrator.
- Take added care when connecting to a network that is not protected with security measures, as there is a risk of disclosing data such as your personal information to a third party.
- This printer cannot be used over wireless and wired connections at the same time.
- An "Ad-hoc connection," which establishes a direct connection to the computer over a wireless connection without an access point, is not supported. Be sure to prepare an access point.

## Printer Setup

1. If the HOME button (A) on the printer is lit, touch the HOME button.

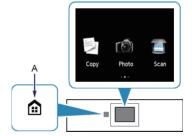

2. Flick the screen left or right, then tap the WLAN setup icon.

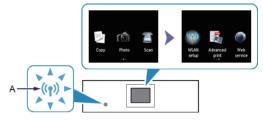

The (blue) Wi-Fi lamp (A) lights up when wireless connection is enabled.

## **3** Setup Procedure Selection

The printer will automatically search for access points supporting WPS (Wi-Fi Protected Setup).

\* If the Push Button Method screen is displayed on the printer

When you are unsure if your access point or router supports this technology, tap To other connection methods.

Proceed to the screen for Standard setup.

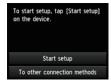

Push Button Method  $\rightarrow$  **4**-A

|         | Wireless | LAN | setup |  |
|---------|----------|-----|-------|--|
| Standar | d setup  |     |       |  |
| WPS     |          |     |       |  |
| Other s | etup     |     |       |  |

Select the most suitable connection method from the following.

- Standard setup  $\rightarrow$  **4**-B Connect to Access Point by entering the Network Password
- WPS → ④-C
   Connect to WPS-compatible Access Point
- Other setup (Advanced setup) → ④-D
   Connecting to the Network by Entering the Access Point's Settings
   Directly on the Printer

When using WEP key number 2, 3 or 4, select "Advanced setup".

## **O-A** Push Button Method

## Connection Using WPS

1. Press and hold the WPS button on the access point. For details on pressing the WPS button, refer to the access point manual.

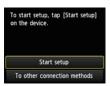

- 2. Tap Start setup on the printer within 2 minutes. The (blue) Wi-Fi lamp on the printer flashes while searching for or connecting to the access point.
- 3. When the left screen appears, tap OK.

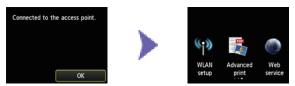

## **O-B** Standard setup

## Onnection via Standard setup

1. Tap Standard setup.

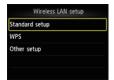

2. Tap your access point.

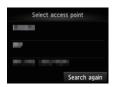

3. One of the screens below will be displayed on the printer.

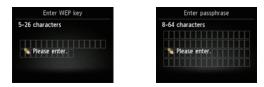

- 4. Tap the screen.
- 5. Enter the network password (WEP key or passphrase). Character entry is case-sensitive.

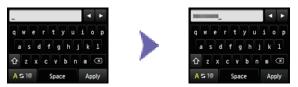

- 6. Tap Apply.
- 7. Make sure that the network password is correct. Character entry is case-sensitive.

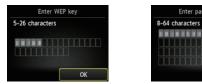

- 8. Tap OK.
- 9. When the left screen appears, tap OK.

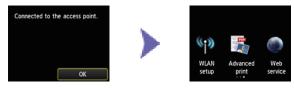

## O-C WPS

## Connection Using WPS

1. Tap WPS.

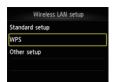

2. Tap Push button method.

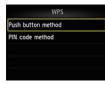

#### 3. Tap OK.

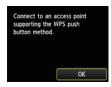

4. Press and hold the WPS button on the access point. For details on pressing the WPS button, refer to the access point manual.

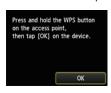

- 5. Tap OK on the printer within 2 minutes. The (blue) Wi-Fi lamp on the printer flashes while searching for or connecting to the access point.
- 6. When the left screen appears, tap OK.

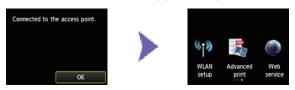

## **O-D** Other setup (Advanced setup)

## Onnection via Advanced setup

1. Tap Other setup.

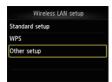

2. Tap Advanced setup.

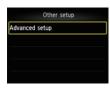

3. Tap your access point.

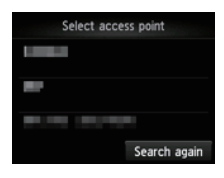

4. Tap the security protocol used by the access point.

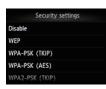

## Disable

5. When the left screen appears, tap OK.

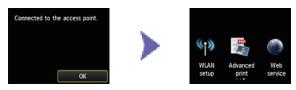

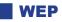

5. Tap the WEP key number you want to use.

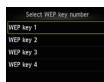

6. Tap the screen.

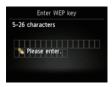

7. Enter the WEP key. Character entry is case-sensitive.

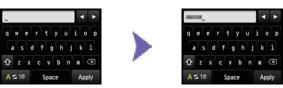

- 8. Tap Apply.
- 9. Make sure that the WEP key is correct.

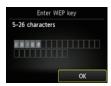

10.Tap OK.

11. When the left screen appears, tap OK.

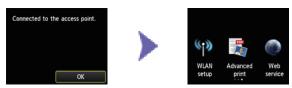

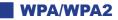

5. Tap the screen.

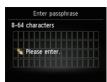

6. Enter the passphrase.

Character entry is case-sensitive.

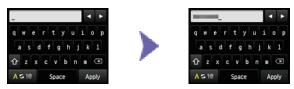

- 7. Tap Apply.
- 8. Make sure that the passphrase is correct.

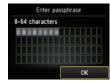

9. Tap OK.

10. When the left screen appears, tap OK.

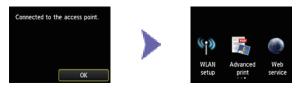

## **Wired Connection**

## Preparation for Connection

#### **Before Starting Wired Connection Setup**

1. Make sure that the printer is turned on. If the power is on, the POWER lamp (A) will be lit.

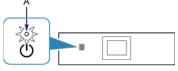

#### **Notes on Wired Connection**

• Make sure that the computer and router (A) (or access point) are connected.

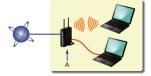

- The configuration, router functions, setup procedures and security settings of the network device vary depending on your system environment. For details, refer to the manual of your network device or contact its manufacturer.
- For office use, consult your network administrator.
- Take added care when connecting to a network that is not protected with security measures, as there is a risk of disclosing data such as your personal information to a third party.
- This printer cannot be used over wireless and wired connections at the same time.
- When using a router, connect the printer and computer to the LAN side (same network segment).

## 2 Cable Connection

You will need an Ethernet cable (sold separately).

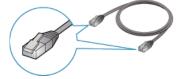

1. Remove the Cap (A) from the upper port located on the left side at the back of the printer.

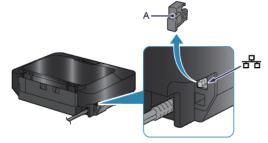

2. Connect the printer and a network device (router, etc.) with an Ethernet cable (A). Please make sure to use the correct port on the back of the printer. Do not connect it to the USB port.

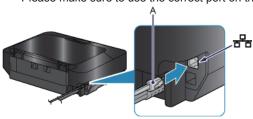

## **3** Printer Setup

1. If the HOME button (A) on the printer is lit, touch the HOME button.

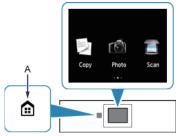

2. Flick the screen left or right, then tap Setup.

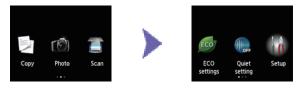

3. Flick the screen up or down, then tap Device settings.

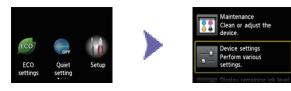

4. Tap LAN settings.

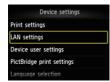

5. Tap Change wireless/wired.

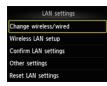

6. Tap Wired LAN active.

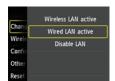

7. Touch the HOME button.

## **Character Entry**

You can enter the characters when the keyboard is displayed on the printer. Follow the procedure below.

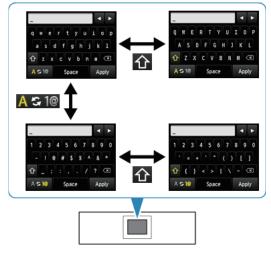

1. You can enter the characters when the keyboard is displayed on the printer's LCD. Password entry is case sensitive.

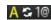

A S 10 : Tap to switch between "lower case letters" and "numbers and symbols."

- : While letters of the alphabet appear, tap to switch between upper and lower case letters. While numbers 企 and symbols appear, tap to switch symbol types.
- $\langle \mathbf{x} \rangle$ : Tap to insert a space.

Space ∶ Tap to delete the character at the cursor. Use ≤ or b to move the cursor to the target character.

- 2. Tap the character you want to enter.
- 3. Repeat 1 and 2 to enter the remaining characters.

## **Standard setup**

#### The Target Access Point is Not Detected

- Is the network device (router, etc.) turned on? If the network device is already turned on, turn it off, then turn it back on.
- · Check the access point name/network name and network password of your access point or router.
- · Are the computer and network device configured?
- · Are the access point and printer installed in an open space where wireless communications are possible?
- Is the access point operating in IEEE802.11n (2.4 GHz), IEEE802.11g or IEEE802.11b?

After checking the above points, tap Search again on the printer to search for the access point again.

#### If the problem is not resolved, there may be other causes. See also the sections below:

- If SSID broadcast (connection via "ANY" SSID, etc.) is disabled or the stealth mode is enabled on the access point, enable SSID broadcast (connection via "ANY" SSID, etc.) or disable the stealth mode, then tap Search again on the printer to search for the access point again.
- Select Directly enter the access point name in the Select access point screen. Wireless connection settings of the access point can be entered on the printer directly.
- If "WPA/WPA2 Enterprise" is set as the security protocol (encryption standard) on the access point, change the security protocol (encryption standard) and configure wireless connection settings again. "WPA/WPA2 Enterprise" is not supported on this printer.
- For details on how to change the security protocol (encryption standard) for the access point, refer to the manual supplied with the access point or contact its manufacturer.

#### Multiple access points with the same name exist. Do you want to use multiple access points?

The message appears when multiple access points with the same name are found.

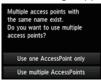

When you have only one access point:

Select Use one AccessPoint only, then tap OK. Select the MAC address of the target access point on the displayed screen.

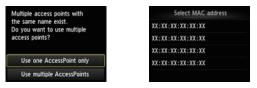

For details on how to check the MAC address of the access point, refer to the manual supplied with the access point or contact its manufacturer.

When using multiple access points: Tap Use multiple AccessPoints.

Multiple access points with the same name exist. Do you want to use multiple access points? Use one AccessPoint only Use multiple AccessPoints

#### An Unknown Access Point is Displayed

Access points in use nearby may also be detected.

#### The Access Point Name is Not Displayed Properly

Access point names with double-byte characters are not displayed properly. However, they can be selected.

#### The Access Point Name is Not Displayed Automatically

Refer to the manual supplied with the access point or contact its manufacturer.

#### The Network Password is Not Displayed Automatically

Refer to the manual supplied with the access point or contact its manufacturer.

## WEP

#### Failed to connect to the access point.

Make sure that the WEP key entered for the access point is correct. In addition, when using WEP key number 2, 3 or 4 of the access point, set to use WEP key number 1, or select a WEP key number by entering wireless connection settings of the printer directly.

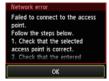

For details on how to change the WEP key number of the access point, refer to the manual supplied with the access point or contact its manufacturer.

#### If the problem is not resolved, there may be other causes. See also the sections below:

- If the DHCP function of the access point is inactive, enable the DHCP function and configure wireless connection settings again.
- For details on how to check or change the settings of the access point, refer to the manual supplied with the access point or contact its manufacturer.
- If using an access point that automatically creates WEP keys, check the WEP key (hexadecimal) created automatically on the access point, then enter it on the printer.
- For details on how to check the specifications of the access point, refer to the manual supplied with the access point or contact its manufacturer.

#### WLAN setting list

If the MAC address filtering is enabled on the access point, change settings so that the MAC address of the printer will be accepted.

Follow the procedure below to check the MAC address of the printer.

- 1. Touch the HOME button.
- 2. Tap Setup.
- 3. Tap Device settings.
- 4. Tap LAN settings > Confirm LAN settings > WLAN setting list to check MAC address.

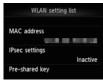

For details on how to change the settings of the access point, refer to the manual supplied with the access point or contact its manufacturer.

#### To perform Standard setup again

1. Touch the HOME button (A).

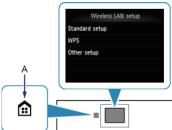

2. Flick the screen left or right, then tap the WLAN setup icon.

## WPA/WPA2

#### Failed to connect to the access point.

Make sure that the passphrase entered for the access point is correct.

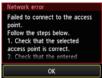

If the problem is not resolved, there may be other causes. See also the sections below:

- If the DHCP function of the access point is inactive, enable the DHCP function and configure wireless connection settings again.
- For details on how to check or change the settings of the access point, refer to the manual supplied with the access point or contact its manufacturer.

#### WLAN setting list

If the MAC address filtering is enabled on the access point, change settings so that the MAC address of the printer will be accepted.

Follow the procedure below to check the MAC address of the printer.

- 1. Touch the HOME button.
- 2. Tap Setup.
- 3. Tap Device settings.
- 4. Tap LAN settings > Confirm LAN settings > WLAN setting list to check MAC address.

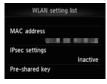

For details on how to change the settings of the access point, refer to the manual supplied with the access point or contact its manufacturer.

#### If the problem is not resolved, there may be other causes. See also the sections below:

- If the access point is configured to communicate using IEEE802.11n standard only and encryption is set to TKIP, change the encryption to something other than TKIP or change the communication standard to something other than IEEE802.11n, then configure wireless connection settings again.
- If encryption is set to TKIP, IEEE802.11n cannot be used as the communication standard.
- For details on how to change the settings of the access point, refer to the manual supplied with the access point or contact its manufacturer.

## To perform Standard setup again

1. Touch the HOME button (A).

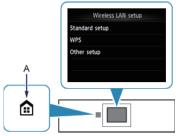

2. Flick the screen left or right, then tap the WLAN setup icon.

#### Cannot connect. Connections are being attempted from multiple access points simultaneously.

The screen appears when connections are being attempted from multiple access points simultaneously. Wait for a while, then configure WPS settings again. Press the WPS button on only one access point.

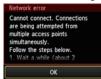

#### Failed to connect.

The screen appears when an error occurs.

Check the access point settings, then configure WPS settings again.

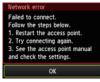

For details on how to check the settings of the access point, refer to the manual supplied with the access point or contact its manufacturer.

#### Timeout error.

The screen appears when WPS setup was not completed within a specified time.

• Is the network device (router, etc.) turned on? If the network device is already turned on, turn it off, then turn it back on.

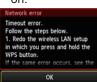

#### **WPS**

## Advanced setup

#### The Target Access Point is Not Detected

- Is the network device (router, etc.) turned on? If the network device is already turned on, turn it off, then turn it back on.
- · Check the access point name/network name and network password of your access point or router.
- · Are the computer and network device configured?
- · Are the access point and printer installed in an open space where wireless communications are possible?
- Is the access point operating in IEEE802.11n (2.4 GHz), IEEE802.11g or IEEE802.11b?

After checking the above points, tap Search again on the printer to search for the access point again.

# If the problem is not resolved, there may be other causes. See also the sections below:

- If SSID broadcast (connection via "ANY" SSID, etc.) is disabled or the stealth mode is enabled on the access point, enable SSID broadcast (connection via "ANY" SSID, etc.) or disable the stealth mode, then tap Search again on the printer to search for the access point again.
- Select Directly enter the access point name in the Select access point screen. Wireless connection settings of the
  access point can be entered on the printer directly.
- If "WPA/WPA2 Enterprise" is set as the security protocol (encryption standard) on the access point, change the security protocol (encryption standard) and configure wireless connection settings again. "WPA/WPA2 Enterprise" is not supported on this printer.
- For details on how to change the security protocol (encryption standard) for the access point, refer to the manual supplied with the access point or contact its manufacturer.

#### Multiple access points with the same name exist. Do you want to use multiple access points?

The message appears when multiple access points with the same name are found.

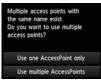

When you have only one access point:

Select Use one AccessPoint only, then tap OK. Select the MAC address of the target access point on the displayed screen.

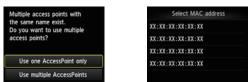

For details on how to check the MAC address of the access point, refer to the manual supplied with the access point or contact its manufacturer.

When using multiple access points: Tap Use multiple AccessPoints.

Multiple access points with the same name exist. Do you want to use multiple access points? Use one AccessPoint only Use multiple AccessPoints

#### An Unknown Access Point is Displayed

Access points in use nearby may also be detected.

#### The Access Point Name is Not Displayed Properly

Access point names with double-byte characters are not displayed properly. However, they can be selected.

#### The Access Point Name is Not Displayed Automatically

Refer to the manual supplied with the access point or contact its manufacturer.

## WEP

#### Failed to connect to the access point.

Make sure that the WEP key entered for the access point is correct. In addition, when using WEP key number 2, 3 or 4 of the access point, set to use WEP key number 1, or select a WEP key number by entering wireless connection settings of the printer directly.

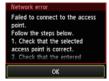

For details on how to change the WEP key number of the access point, refer to the manual supplied with the access point or contact its manufacturer.

#### If the problem is not resolved, there may be other causes. See also the sections below:

- If the DHCP function of the access point is inactive, enable the DHCP function and configure wireless connection settings again.
- For details on how to check or change the settings of the access point, refer to the manual supplied with the access point or contact its manufacturer.
- If using an access point that automatically creates WEP keys, check the WEP key (hexadecimal) created automatically on the access point, then enter it on the printer.
- For details on how to check the specifications of the access point, refer to the manual supplied with the access point or contact its manufacturer.

#### WLAN setting list

If the MAC address filtering is enabled on the access point, change settings so that the MAC address of the printer will be accepted.

Follow the procedure below to check the MAC address of the printer.

- 1. Touch the HOME button.
- 2. Tap Setup.
- 3. Tap Device settings.
- 4. Tap LAN settings > Confirm LAN settings > WLAN setting list to check MAC address.

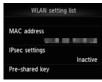

For details on how to change the settings of the access point, refer to the manual supplied with the access point or contact its manufacturer.

Select Directly enter the access point name in the Select access point screen. Wireless connection settings of the access point can be entered on the printer directly.

#### The WEP Key is Not Displayed Automatically

Refer to the manual supplied with the access point or contact its manufacturer.

#### The device may not be able to connect to the network in the following cases:

If the DHCP function of the access point is inactive, enable the DHCP function or specify the IP address (IPv4 only) of the printer and configure wireless connection settings again. In addition, make sure that the selected WEP key number and entered WEP key are correct.

For details on how to check or change the settings of the access point, refer to the manual supplied with the access point or contact its manufacturer.

To specify the IP address of the printer, follow the procedure below.

- 1. Tap Setup in the HOME screen.
- 2. Tap Device settings.
- 3. Tap LAN settings.
- 4. Tap Other setup.
- 5. Tap TCP/IP settings.
- 6. Tap IPv4.
- 7. Tap Yes.
- 8. Tap IP address.
- 9. Tap Manual setup.

Follow the on-screen instructions to proceed with settings. When the setup is complete, touch the HOME button.

#### To perform Advanced setup again

1. Touch the HOME button (A).

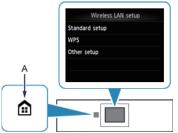

2. Flick the screen left or right, then tap the WLAN setup icon.

## WPA/WPA2

#### Failed to connect to the access point.

Make sure that the passphrase entered for the access point is correct.

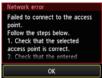

If the problem is not resolved, there may be other causes. See also the sections below:

- If the DHCP function of the access point is inactive, enable the DHCP function and configure wireless connection settings again.
- For details on how to check or change the settings of the access point, refer to the manual supplied with the access point or contact its manufacturer.

#### WLAN setting list

If the MAC address filtering is enabled on the access point, change settings so that the MAC address of the printer will be accepted.

Follow the procedure below to check the MAC address of the printer.

- 1. Touch the HOME button.
- 2. Tap Setup.
- 3. Tap Device settings.
- 4. Tap LAN settings > Confirm LAN settings > WLAN setting list to check MAC address.

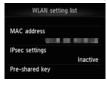

For details on how to change the settings of the access point, refer to the manual supplied with the access point or contact its manufacturer.

#### If the problem is not resolved, there may be other causes. See also the sections below:

- If the access point is configured to communicate using IEEE802.11n standard only and TKIP is set as the encryption standard, change the encryption standard to something other than TKIP or change the communication standard to something other than IEEE802.11n, then configure wireless connection settings again.
- If the encryption standard is set to TKIP, IEEE802.11n cannot be used as the communication standard.
- For details on how to change the settings of the access point, refer to the manual supplied with the access point or contact its manufacturer.

#### The Passphrase is Not Displayed Automatically

Refer to the manual supplied with the access point or contact its manufacturer.

## To perform Advanced setup again

1. Touch the HOME button (A).

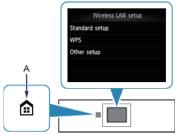

2. Flick the screen left or right, then tap the WLAN setup icon.

Free Manuals Download Website <u>http://myh66.com</u> <u>http://usermanuals.us</u> <u>http://www.somanuals.com</u> <u>http://www.4manuals.cc</u> <u>http://www.4manuals.cc</u> <u>http://www.4manuals.cc</u> <u>http://www.4manuals.com</u> <u>http://www.404manual.com</u> <u>http://www.luxmanual.com</u> <u>http://aubethermostatmanual.com</u> Golf course search by state

http://golfingnear.com Email search by domain

http://emailbydomain.com Auto manuals search

http://auto.somanuals.com TV manuals search

http://tv.somanuals.com